## **TECHNICAL INFORMATION MANUAL**

**Revision 00 – 18 March 2016**

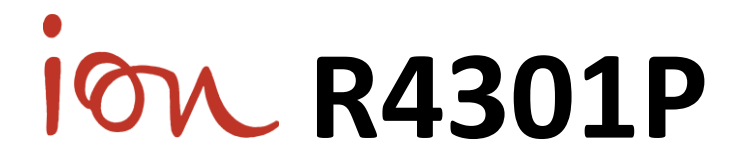

## **UHF Long Range Reader with GPRS/WIFI**

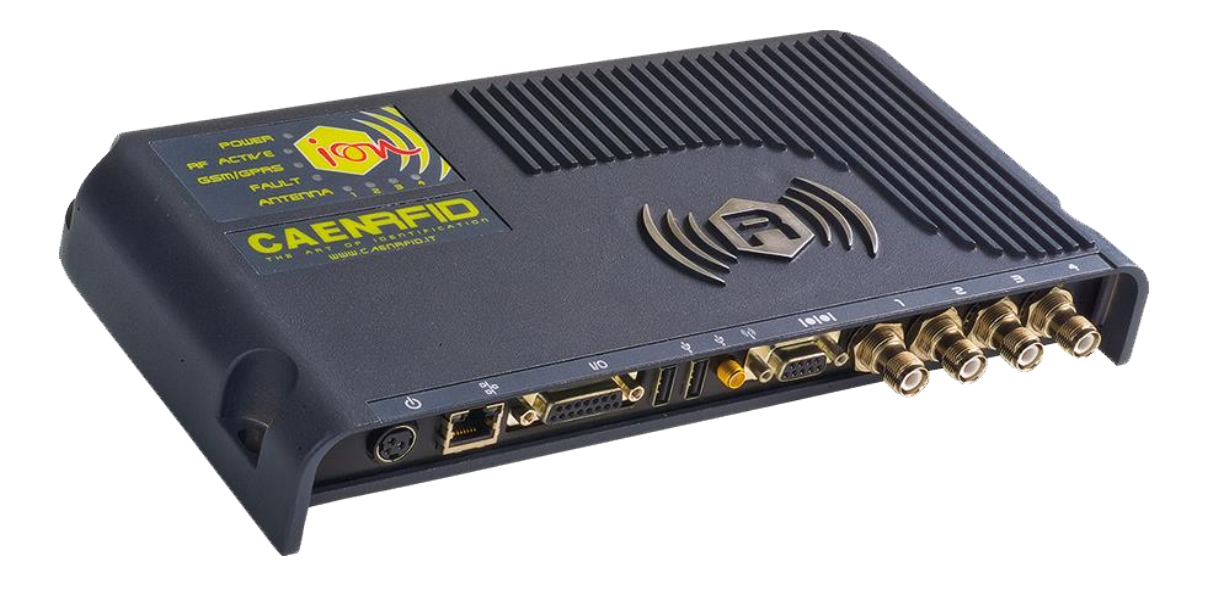

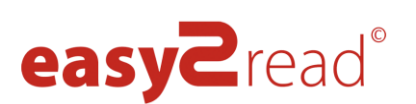

PRELIMINATIV

**Visit the [Ion R4301P](http://www.caenrfid.it/en/CaenProd.jsp?mypage=3&parent=60&idmod=836) web page, you will find the latest revision of data sheets, manuals, certifications, technical drawings, software and firmware. All you need to start using your reader in a few clicks!**

## <span id="page-1-0"></span>**Scope of Manual**

The goal of this manual is to provide the basic information to work with the Ion R4301P UHF Long Range Reader with GPRS/WIFI.

## <span id="page-1-1"></span>**Change Document Record**

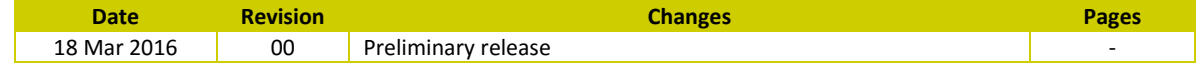

## <span id="page-1-2"></span>**Reference Document**

[RD1] EPCglobal: EPC Radio-Frequency Identity Protocols Class-1 Generation-2 UHF RFID Protocol for Communications at 860 MHz – 960 MHz, Version 2.0.1 (April, 2015).

#### **CAEN RFID srl**

Via Vetraia, 11 55049 Viareggio (LU) - ITALY Tel. +39.0584.388.398 Fax +39.0584.388.959 [info@caenrfid.com](mailto:info@caenrfid.com) [www.caenrfid.com](http://www.caenrfid.com/)

#### $^{\circ}$  CAEN RFID srl – 2016

#### **Disclaimer**

No part of this manual may be reproduced in any form or by any means, electronic, mechanical, recording, or otherwise, without the prior written permission of CAEN RFID.

The information contained herein has been carefully checked and is believed to be accurate; however, no responsibility is assumed for inaccuracies. CAEN RFID reserves the right to modify its products specifications without giving any notice; for up to date information please visit [www.caenrfid.com.](http://www.caenrfid.com/)

#### **Preliminary Product Information**

This document contains information for a new product. CAEN RFID reserves the right to modify this product without notice.

"Preliminary" product information describes products that are ready for production, but for which full characterization data is not yet available. CAEN RFID believes that the information contained in this document is accurate and reliable. However, the information is subject to change without notice and is provided "AS IS" without warranty of any kind (Express or implied). You are advised to obtain the latest version of relevant information to verify, before placing orders, that information being relied on is current and complete. All products are sold subject to the terms and conditions of sale supplied at the time of order acknowledgement, including those pertaining to warranty, patent infringement, and limitation of liability. No responsibility is assumed by CAEN RFID for the use of this information, including use of this information as the basis for manufacture or sale of any items, or for infringement of patents or other rights of third parties.

#### **Federal Communications Commission (FCC) Notice (Preliminary)**

This device was tested and found to comply with the limits set forth in Part 15 of the FCC Rules. Operation is subject to the following conditions: (1) this device may not cause harmful interference, and (2) this device must accept any interference received including interference that may cause undesired operation. These limits are designed to provide reasonable protection against harmful interference when the equipment is operated in a commercial environment.

This device generates, uses, and can radiate radio frequency energy. If not installed and used in accordance with the instruction manual, the product may cause harmful interference to radio communications. Operation of this product in a residential area is likely to cause harmful interference, in which case, the user is required to correct the interference at their own expense. The authority to operate this product is conditioned by the requirements that no modifications be made to the equipment unless the changes or modifications are expressly approved by CAEN RFID.

#### **Disposal of the product**

Do not dispose the product in municipal or household waste. Please check your local regulations for disposal/recycle of electronic products.

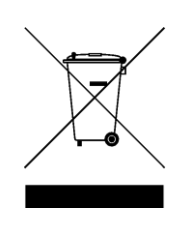

## <span id="page-3-0"></span>Index

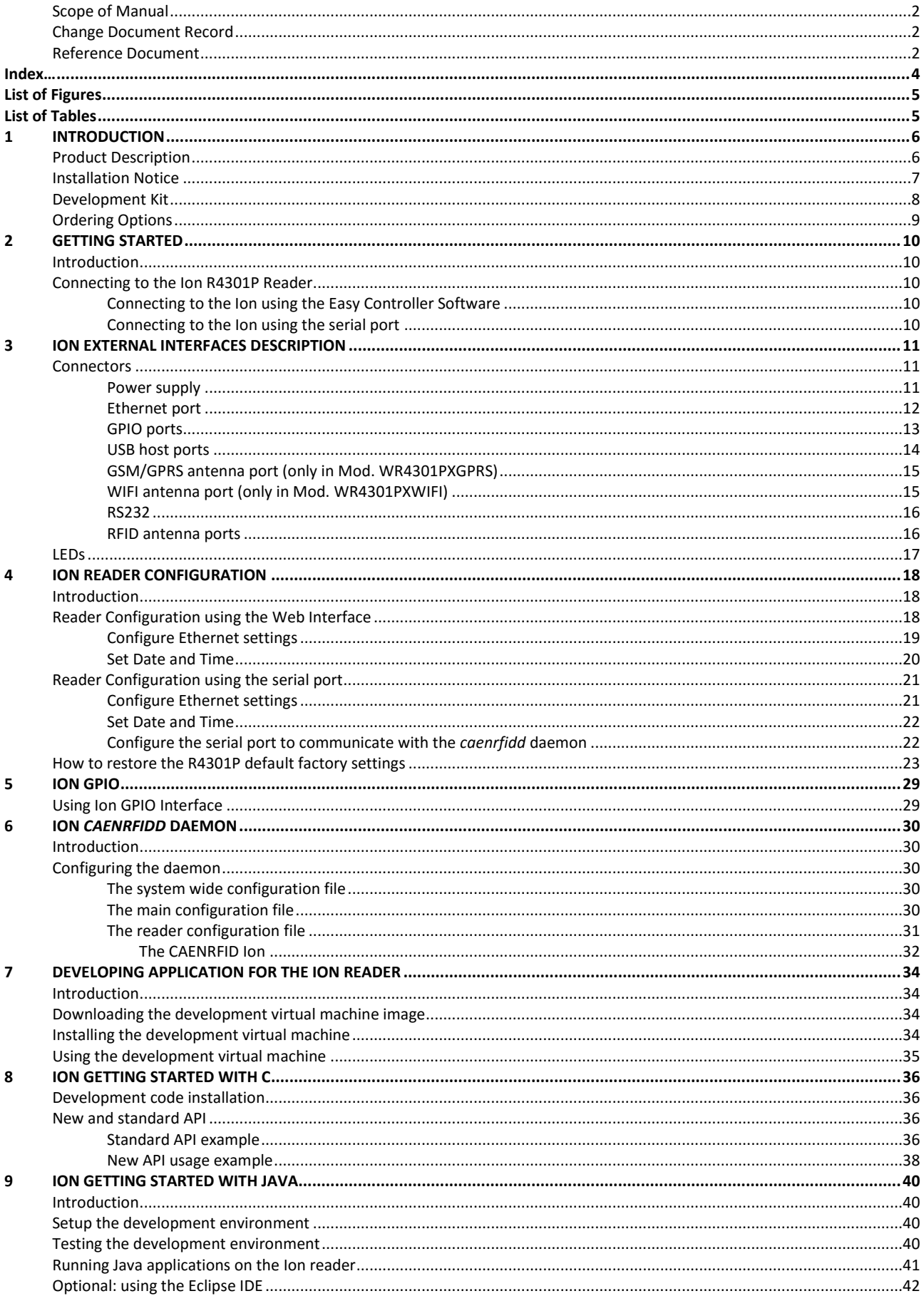

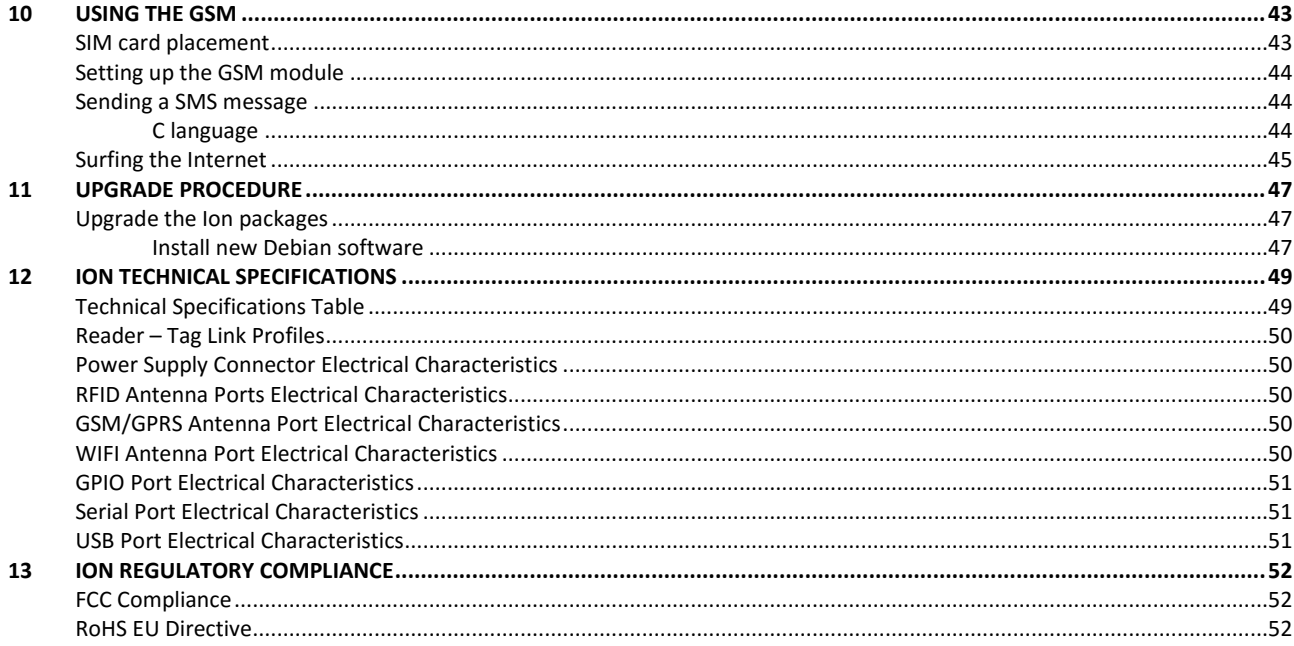

# <span id="page-4-0"></span>**List of Figures**

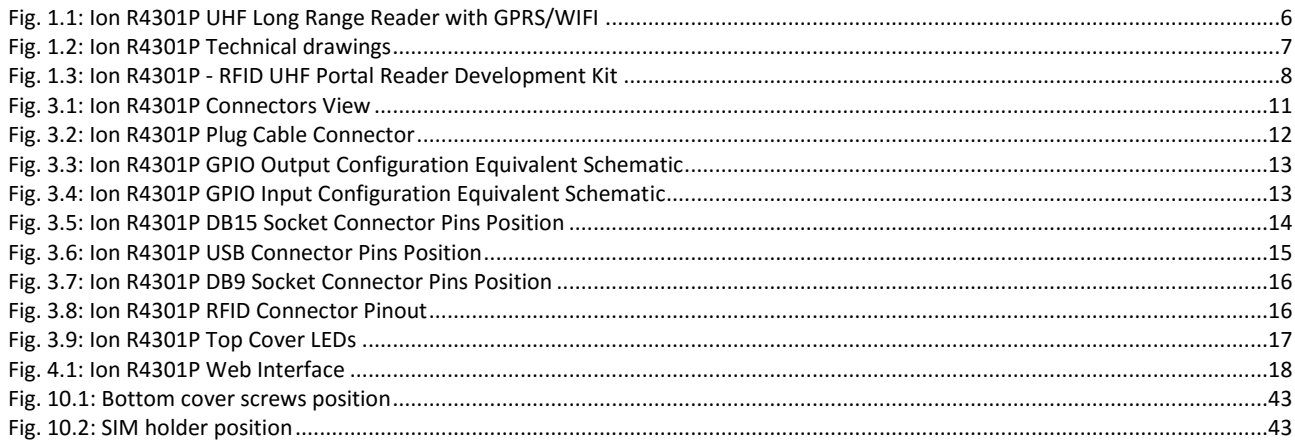

## <span id="page-4-1"></span>**List of Tables**

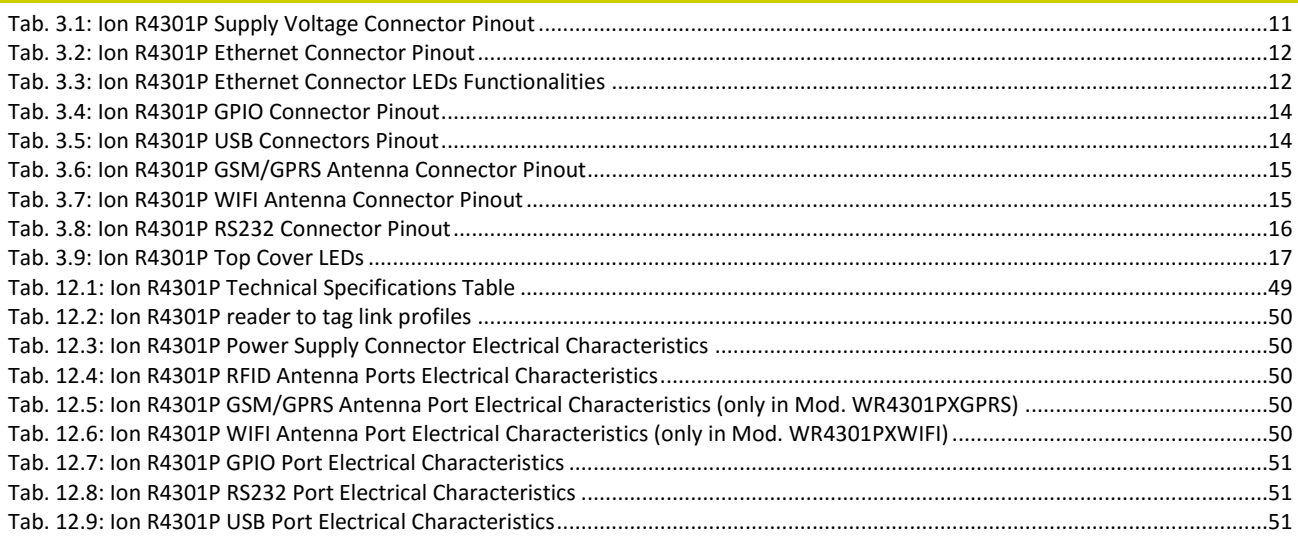

<span id="page-5-0"></span>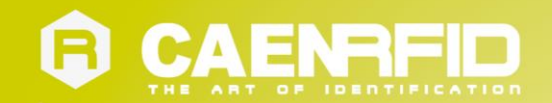

# **1 INTRODUCTION**

## <span id="page-5-1"></span>**Product Description**

The Ion (Model R4301P) is the top-of-the-range portal reader of the easy2read $^{\copyright}$  Family.

CAEN RFID has carefully designed the device taking into account customer requests and on-field experience on RFID installations. The result is not only an UHF reader, it's a unique combination of outstanding RFID reading performances, computing power and communication capabilities.

The reader is optimized for portal installations, featuring full power to up to 4 antennas, GEN2 Dense Reader Mode management and high speed read rates.

Based on an embedded HW architecture (x86) and standard operating system (Linux), the Ion eases the development of custom software and solutions.

The on-board computing power and connectivity remove the need for an external PC and related cabling. This results in deployment and operations cost savings, thus reducing the total cost of ownership of installed devices.

The Ion is best suited for complex AutoID scenarios, where the information can be collected and fed directly to the reader from multiple sources such as Smart Card readers, Barcode readers, GPS and other in-field sensors.

All data can be handled locally through data buffering, filtering and aggregation, in order to directly provide decisionmaking data to higher level Business Intelligence processes. The same data can also trigger local actuators and screen displays for in-field real-time processes in a standalone mode.

The presence on board of an optional integrated GPRS modem or WIFI interface module, together with its compact and versatile form factor, allow to use it in any worldwide installation requiring RFID usage in remote areas.

As a result of all the above, the Ion allows solution providers to customize the reader to each application, thus creating their own specialized devices accordingly.

The Ion complies with and can operate in different regulatory environments (Europe, US, Australia, China, Korea, Singapore, Taiwan).

<span id="page-5-2"></span>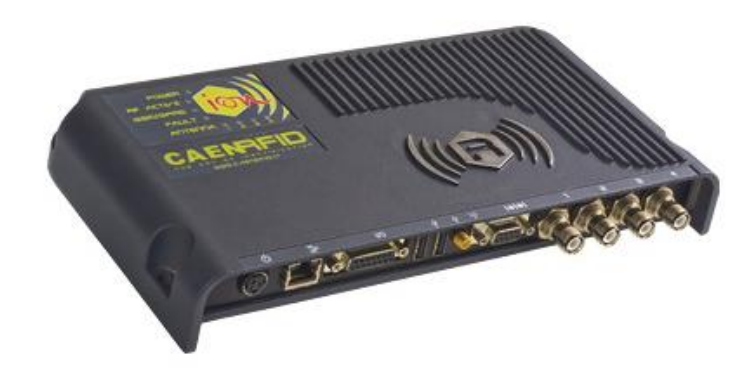

**Fig. 1.1: Ion R4301P UHF Long Range Reader with GPRS/WIFI**

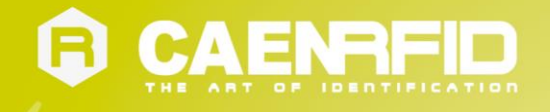

## <span id="page-6-0"></span>**Installation Notice**

The Ion R4301P reader could be mounted either horizontally or vertically. Locate the four mounting slots on the reader, as illustrated below.

All measurements are in millimetres.

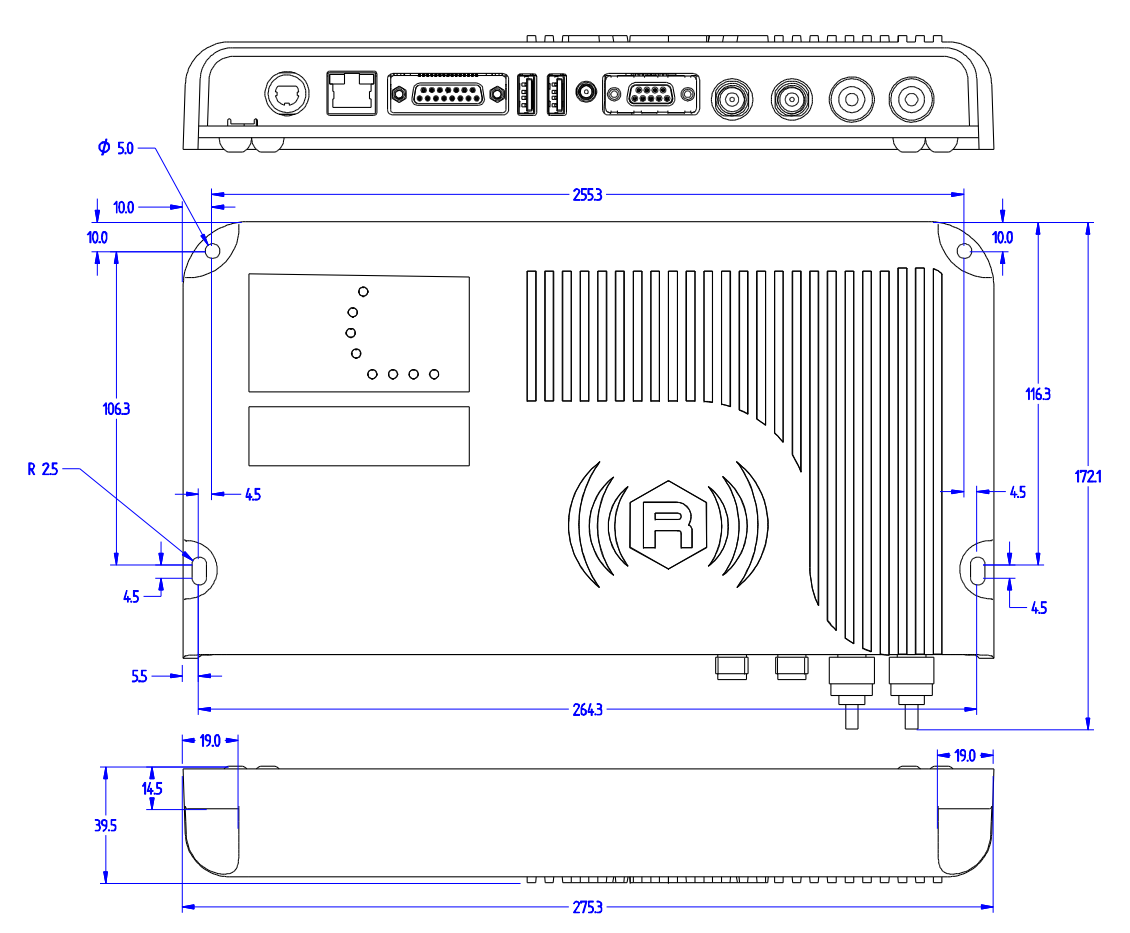

<span id="page-6-1"></span>**Fig. 1.2: Ion R4301P Technical drawings**

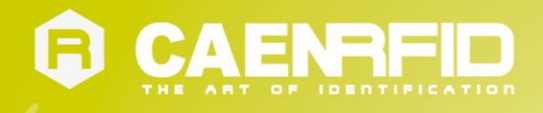

## <span id="page-7-0"></span>**Development Kit**

The R4301PDK [\(Ion\) RFID UHF Portal Reader Development Kit](http://www.caenrfid.it/en/CaenProd.jsp?mypage=3&parent=60&idmod=838) is available:

<span id="page-7-1"></span>**Fig. 1.3: Ion R4301P - RFID UHF Portal Reader Development Kit**

The R4301PDK (Ion) reader development kit is a complete RFID set up, for a quick implementation of RFID solutions. It includes:

- n. 1 R4301P [\(Ion\) RFID UHF Portal Reader](http://www.caenrfid.it/en/CaenProd.jsp?mypage=3&parent=60&idmod=836)
- n. [1 Power Supply](http://www.caenrfid.it/en/CaenProd.jsp?idmod=773&parent=109)
- n. 1 Circular polarized antenna [\(WANTENNAX019](http://www.caenrfid.it/en/CaenProd.jsp?mypage=3&parent=107&idmod=835) ETSI o[r WANTENNAX020](http://www.caenrfid.it/en/CaenProd.jsp?mypage=3&parent=107&idmod=834) FCC) *(in Mod. R4301PDK)*
- n. 1 GPRS antenna *(in Mod. R4301PDKGPR)*
- n. [1 Set of Labels](http://www.caenrfid.it/en/Product.jsp?parent=119&Type=Product)
- n. [1 A927Z Temperature Logger Tag](http://www.caenrfid.it/en/CaenProd.jsp?mypage=3&parent=65&idmod=782)
- n. [1 RT0005 Temperature Logger Tag](http://www.caenrfid.it/en/CaenProd.jsp?mypage=3&parent=65&idmod=780)
- n. 1 Antenna cable (2.5 m)

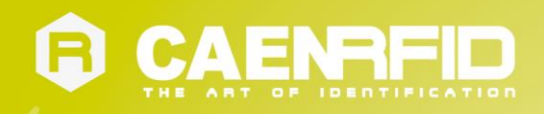

## <span id="page-8-0"></span>**Ordering Options**

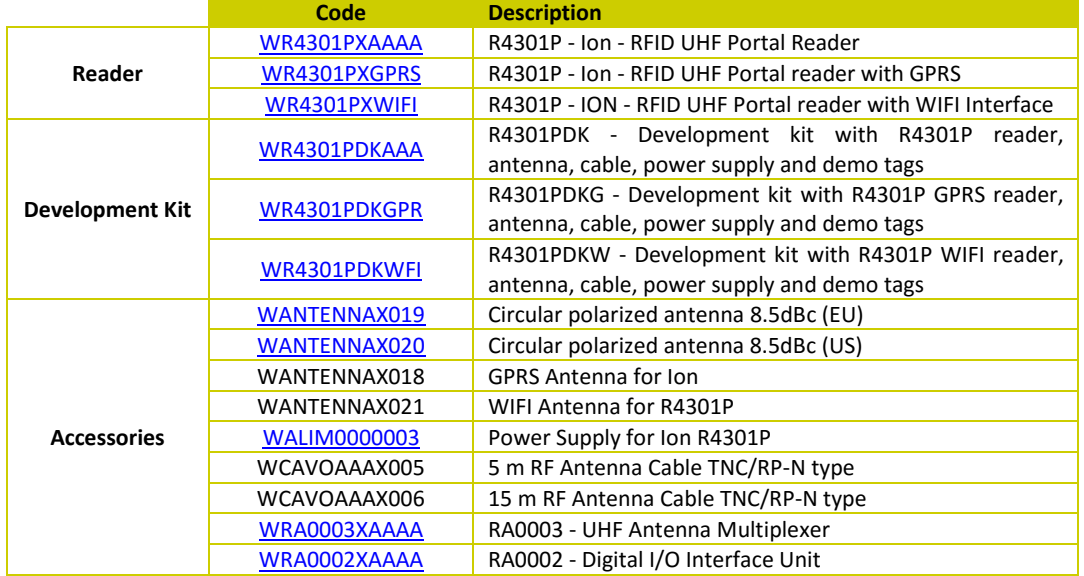

<span id="page-9-0"></span>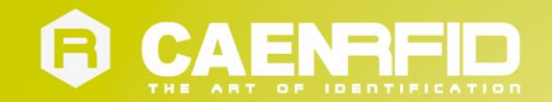

## **2 GETTING STARTED**

## <span id="page-9-1"></span>**Introduction**

This guide will help you to get started with your new Ion R4301P reader.

For more detailed information on reader configuration, connections and setup options please refer to the next chapters.

To begin, you need first to download and install the [.NET framework 2.0](https://www.microsoft.com/it-it/download/details.aspx?id=1639) (only required if .NET is not already installed on your PC).

## <span id="page-9-2"></span>**Connecting to the Ion R4301P Reader**

By default, the Ion R4301P is configured with the static IP address 192.168.0.1. If your private network matches the default network configuration of the reader you can connect to it using a web browser to access the web interface or by using the Easy Controller software. Otherwise you can change the network configuration of the reader connecting to it with a serial communications program such as HyperTerminal (see § *[Configure Ethernet settings](#page-20-1)* pag[e 21\)](#page-20-1).

After the Ion R4301P reader has been assigned a valid IP address you can connect it to your network and complete the configuration by using a web browser interface from a desktop PC.

### <span id="page-9-3"></span>**Connecting to the Ion using the Easy Controller Software**

- 1. Download the latest version of the Easy [Controller software](http://www.caenrfid.it/en/CaenProd.jsp?mypage=3&parent=124&idmod=797) from the CAEN RFID web site and install it.
- 2. Connect the Ion to the power supply (the power supply is an optional accessory, see § *[Ordering Options](#page-8-0)* pag[e 9\)](#page-8-0).
- 3. Attach the Ion directly to your PC using a crossover cable or connect it to your network using a standard Ethernet cable.
- 4. Connect the antenna cable to port 1 of the reader.
- 5. Launch the *Easy Controller* by double clicking on the icon on your desktop.
- 6. Click on *File* → *Connect* and select the TCP/IP Connection option and insert the Ion's IP address (default address is 192.168.0.1).
- 7. Place a tag under the antenna field, click on *start inventory* and see the tag information displayed on the main window.

For more info on the use of the *Easy Controller*, please refer to the manual CAEN RFID [Easy Controller Software.](http://www.caenrfid.it/en/CaenProd.jsp?mypage=3&parent=124&idmod=797)

### <span id="page-9-4"></span>**Connecting to the Ion using the serial port**

You can connect to the Ion R4301P Reader using the serial port. Please refer to *[Reader Configuration using the serial](#page-20-0)  [port](#page-20-0)* page [21.](#page-19-1)

By default, the serial port of the Ion R4301P reader is configured as a configuration console, please refer to § *[Reader](#page-20-0)  [Configuration using the serial port](#page-20-0)* page [21](#page-20-0) for further details on this matter. The serial port can be configured to be used as a control interface (for example to be used with the Easy Controller software or using our APIs - SDK Software Development Kit), please refer to § *[Configure the serial port to communicate with the caenrfidd](#page-21-1) daemon* page *[22.](#page-21-1)*

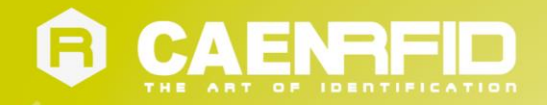

# <span id="page-10-0"></span>**3 ION EXTERNAL INTERFACES DESCRIPTION**

### <span id="page-10-1"></span>**Connectors**

The Ion R4301P reader is equipped with the following ports:

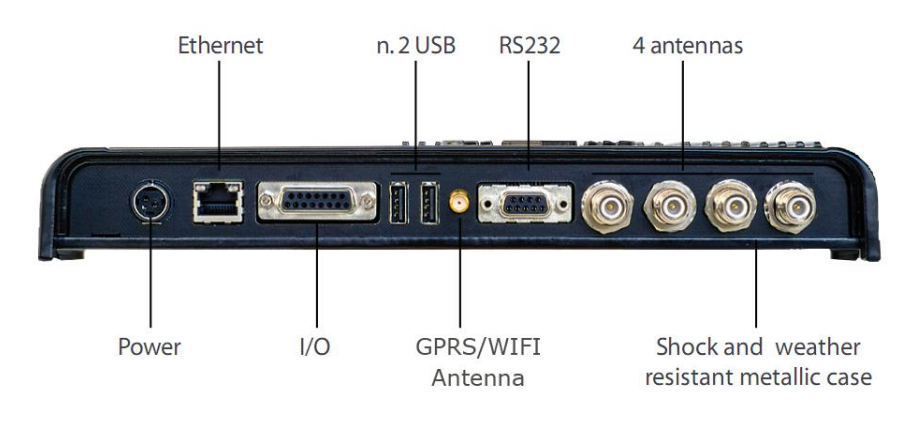

**Fig. 3.1: Ion R4301P Connectors View**

### <span id="page-10-3"></span><span id="page-10-2"></span>**Power supply**

The power supply connector shall be used to provide Ion R4301P with the DC supply voltage in the range 9V ÷ 36V. The part number of the connector is KPJX-3S-S by KYCON and mates with KYCON P.N. KPPX-3P (to be used on the supply voltage cable), see § *Fig. 3.2: Ion R4301P [Plug Cable Connector](#page-11-1)* page [12.](#page-11-1)

The pinout of the connector is shown in the following table:

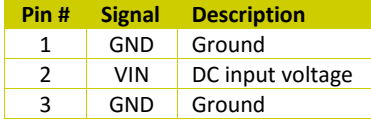

<span id="page-10-4"></span>**Tab. 3.1: Ion R4301P Supply Voltage Connector Pinout**

The external shield and the pin n°3 can be left unconnected or can be connected to GND.

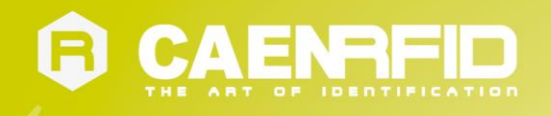

In the following picture the drawing of KPPX-3P is shown.

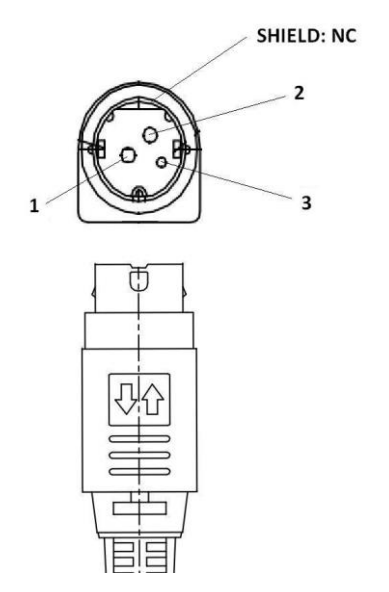

<span id="page-11-1"></span>**Fig. 3.2: Ion R4301P Plug Cable Connector**

A standard power supply AC/DC adapter 24Vdc output voltage (mod. [WALIM0000003\)](http://www.caenrfid.it/en/CaenProd.jsp?mypage=3&parent=109&idmod=773) for the Ion R4301P reader is available for purchase (see § *[Ordering Options](#page-8-0)* pag[e 9\)](#page-8-0).

#### <span id="page-11-0"></span>**Ethernet port**

The Ethernet interface of Ion R4301P can be used to connect the reader to a 10/100/1000BaseT network using a RJ45 cable.

The pinout of the connector in shown in the following table:

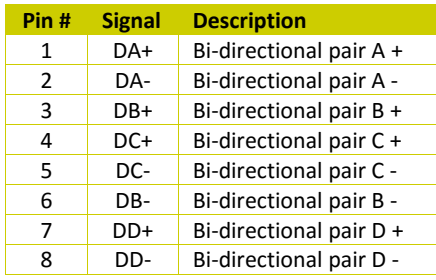

<span id="page-11-2"></span>**Tab. 3.2: Ion R4301P Ethernet Connector Pinout**

*Note*: the Ion R4301P does not support Power Over Ethernet (POE).

The Ethernet connector has two LEDs with the following functionalities:

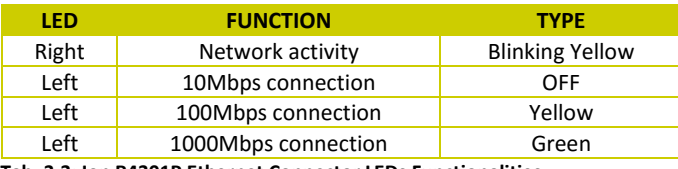

<span id="page-11-3"></span>**Tab. 3.3: Ion R4301P Ethernet Connector LEDs Functionalities**

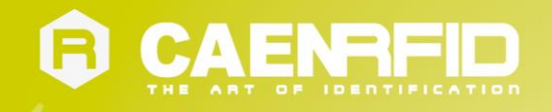

### <span id="page-12-0"></span>**GPIO ports**

The Ion R4301P reader has 13 GPIO bi-directional pins to be used to control external device or to send trigger signals to the reader. The default configuration of all the GPIO lines after a power on reset or a general reset is set to Input.

The configuration of each GPIO line can be changed individually using the **API - CAEN RFID SDK (Software Development** [Kit\),](http://www.caenrfid.it/en/CaenProd.jsp?mypage=3&parent=124&idmod=798) the web configuration interface, the Easy Controller software or the configuration console (see § *Ion [GPIO](#page-28-0)* chapter pag[e 29](#page-28-0) for further details).

In the case a GPIO line is configured as an output line, the pin is an open drain port with 12mA current sinking capability and an internal 10kΩ pull-up resistor to 5Vdc.

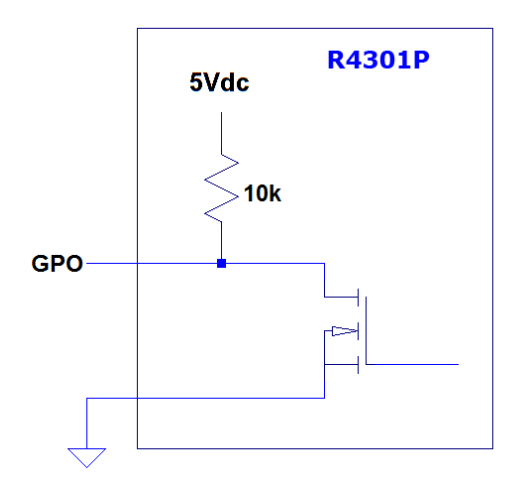

<span id="page-12-1"></span>**Fig. 3.3: Ion R4301P GPIO Output Configuration Equivalent Schematic**

In case a GPIO line is configured as an input line, the pin is a logic port with Schmitt trigger input with a voltage range from 0V to 5V.

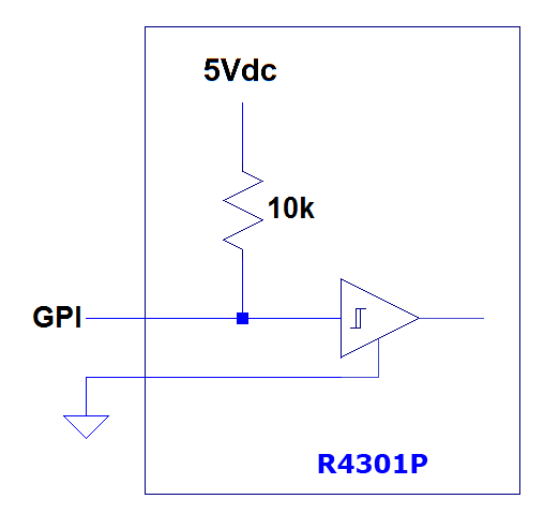

<span id="page-12-2"></span>**Fig. 3.4: Ion R4301P GPIO Input Configuration Equivalent Schematic**

The reader supply voltage is available on the pin #15 of the GPIO connector (DC\_BYPASS, connected to pin #2 of the power supply connector) in order to supply external equipment with an overall maximum current need of 500mA.

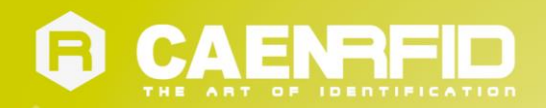

In the following table the pinout of the GPIO DB15 socket connector is shown. Connector external shell is connected to GND.

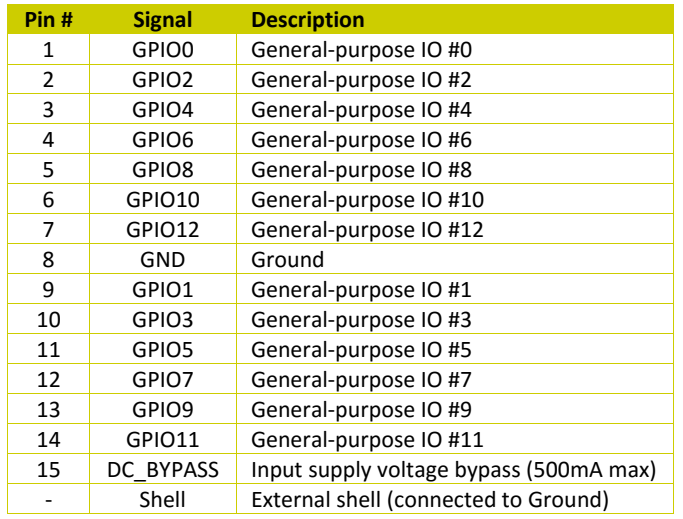

<span id="page-13-2"></span>**Tab. 3.4: Ion R4301P GPIO Connector Pinout**

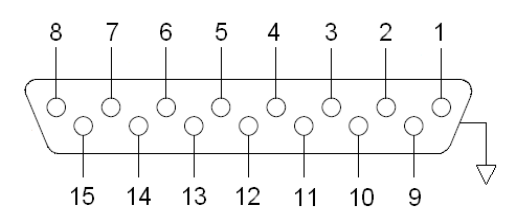

**Fig. 3.5: Ion R4301P DB15 Socket Connector Pins Position**

<span id="page-13-1"></span>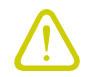

**Warning: avoid connecting the DC\_BYPASS signal to any of GPIO pins, otherwise the reader can be permanently damaged.**

#### <span id="page-13-0"></span>**USB host ports**

Ion R4301P reader has 2 USB 2.0 High Speed host ports that can be used to connect external devices like WI-FI or Bluetooth adapters, GPS receivers or flash pen drives.

Each port is able to provide up to 500mA supply current at 5Vdc voltage.

The connector is a 4 pins TYPE A receptacle. The pinout is described in the following table:

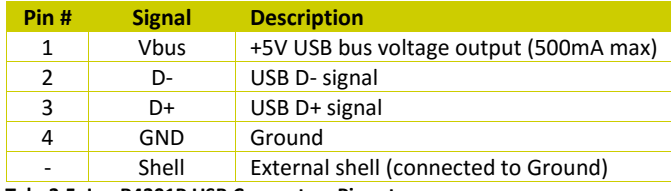

<span id="page-13-3"></span>**Tab. 3.5: Ion R4301P USB Connectors Pinout**

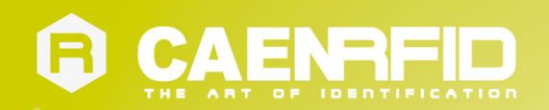

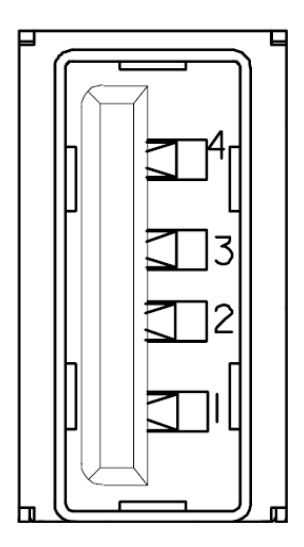

**Fig. 3.6: Ion R4301P USB Connector Pins Position**

### <span id="page-14-2"></span><span id="page-14-0"></span>**GSM/GPRS antenna port (only in Mod. WR4301PXGPRS)**

RF port for the external GSM/GPRS antenna is a 50Ω SMA jack connector.

The suggested antenna to be used with Ion R4301P/GPRS reader is Amphenol P.N. TAN015-1100104BS.

Ion R4301P/GPRS is approved to operate with 1dBi gain max. antennas connected to the GSM/GPRS port.

Antenna VSWR shall be lower than 2:1 in order to achieve optimum performances: the use of antenna with VSWR > 10: 1 can damage the module.

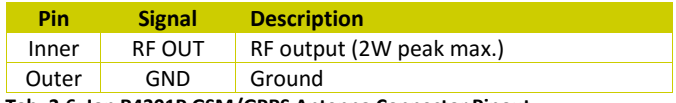

<span id="page-14-3"></span>**Tab. 3.6: Ion R4301P GSM/GPRS Antenna Connector Pinout**

*Note*: the standard Ion R4301P model has the SMA connector but the internal GSM/GPRS is not present.

*Note*: for more information on the insertion of SIM CARD please refer to *[SIM card placement](#page-42-1)* paragraph pag[e 43.](#page-42-1)

### <span id="page-14-1"></span>**WIFI antenna port (only in Mod. WR4301PXWIFI)**

RF port for the external WIFI antenna is a 50Ω SMA jack connector.

The suggested antenna to be used with Ion R4301P/WIFI reader is Pulse W1010.

Ion R4301P/WIFI is approved to operate with 2dBi gain max. antennas connected to the WIFI port.

Antenna VSWR shall be lower than 2:1 in order to achieve optimum performances: the use of antenna with VSWR > 10: 1 can damage the module.

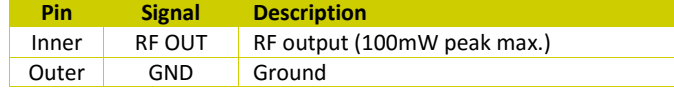

<span id="page-14-4"></span>**Tab. 3.7: Ion R4301P WIFI Antenna Connector Pinout**

*Note*: the standard Ion R4301P model has the SMA connector but the internal WIFI interface is not present.

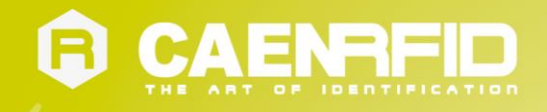

#### <span id="page-15-0"></span>**RS232**

The Ion R4301P RS232 port is available on a DB9 socket connector.

The pinout is the following:

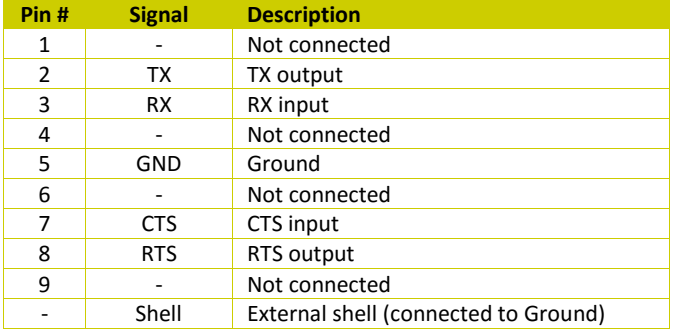

<span id="page-15-4"></span>**Tab. 3.8: Ion R4301P RS232 Connector Pinout**

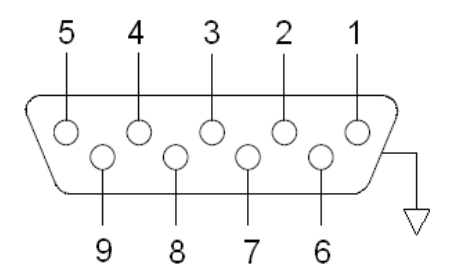

**Fig. 3.7: Ion R4301P DB9 Socket Connector Pins Position**

### <span id="page-15-2"></span><span id="page-15-1"></span>**RFID antenna ports**

The Ion R4301P has 4 antenna ports available on 50Ω RP-TNC jack connectors.

The pinout is the following:

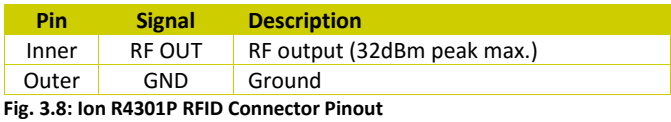

<span id="page-15-3"></span>In order to achieve the best reading performances the VSWR of the antenna shall be lower than 1.5 : 1.

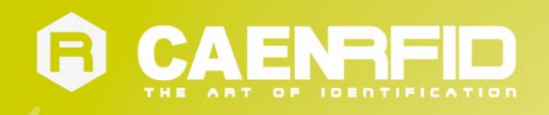

## <span id="page-16-0"></span>**LEDs**

The Ion R4301P top cover panel houses the following LEDs (see § *[Fig. 3.9: Ion R4301P](#page-16-1) Top Cover LEDs* page [17\)](#page-16-1):

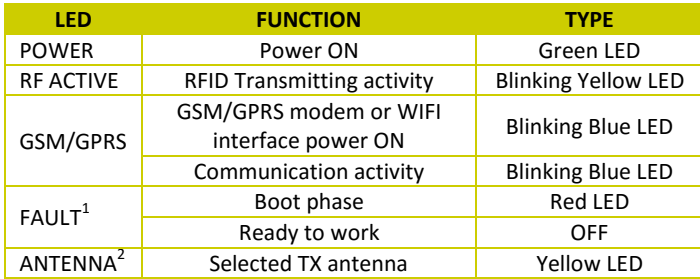

**Tab. 3.9: Ion R4301P Top Cover LEDs**

<span id="page-16-2"></span><span id="page-16-1"></span>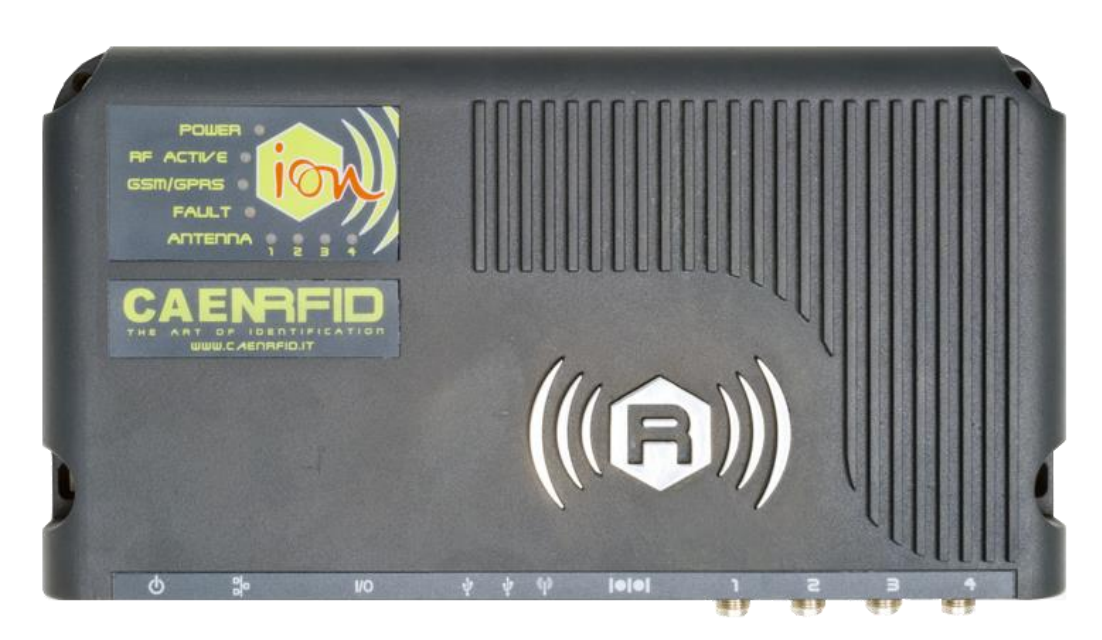

**Fig. 3.9: Ion R4301P Top Cover LEDs**

 1 In Mod. WR4301PXAAAA the GSM/GPRS LED is always OFF.

 $^2$  The LED indicates the antenna configured via software to transmit. By default the selected antenna is Ant1. Please note that the LED does not indicate if an antenna is physically attached to the reader connector or not.

![](_page_17_Picture_0.jpeg)

# <span id="page-17-0"></span>**4 ION READER CONFIGURATION**

## <span id="page-17-1"></span>**Introduction**

The Ion R4301P Reader can be configured using either the configuration web interface or the standard linux bash shell available via the serial port. In the following paragraphs we will guide you through the reader configuration using both the methods.

## <span id="page-17-2"></span>**Reader Configuration using the Web Interface**

The Ion Web Interface is built around Webmin, a well-known web-based configuration tool for [Linux](http://en.wikipedia.org/wiki/Unix-like) systems. Being derived from Webmin, the Ion web interface takes all the advantages of expandability and modularity of the Webmin tool itself.

By factory default, the Ion web interface is reachable at the following URL: https://192.168.0.1:10000 (see the figure below).

![](_page_17_Picture_82.jpeg)

<span id="page-17-3"></span>**Fig. 4.1: Ion R4301P Web Interface**

To login, type *root* in the Username text box and *rootroot* in the Password textbox.

![](_page_18_Picture_0.jpeg)

### <span id="page-18-0"></span>**Configure Ethernet settings**

To change the network configuration of the Ion R4301P reader using the web interface:

1. Select the *Network Configuration* option in the Networking menu:

![](_page_18_Picture_4.jpeg)

#### 2. Click on the *Network Interfaces* icon:

![](_page_18_Picture_76.jpeg)

![](_page_19_Picture_0.jpeg)

3. On the Activated at Boot tab, enable the eth0 switch and click on the *eth0* label:

![](_page_19_Picture_114.jpeg)

4. Fill the *Boot Time Interface Parameters* form and press the save button:

![](_page_19_Picture_115.jpeg)

The new settings will become effective at next reader reboot.

#### <span id="page-19-0"></span>**Set Date and Time**

To change the reader date and time using the web interface:

- 1. Select the *System Time* option in the Hardware Menu.
- 2. On the *Set Time* tab you can set date and time both for system time and hardware time or decide to set one time based on the other using the *Set System Time To Hardware Time* or the *Set Hardware Time To System Time* buttons.
- 3. On the *Change timezone* tab you can select your timezone.
- <span id="page-19-1"></span>4. On the *Time server sync* tab you can enable time server synchronization. In the first textbox you can provide the IP address of the server, and check if the hardware clock must sync with it. The synchronization can be scheduled by clicking on the radiobutton "Yes, at time below…" and can be done either choosing a simple scheduling by a list box or specifying a datetime by the six lists provided in the tab. When all settings are done, click on *Sync and apply* button in the bottom of the tab to make the changes effective.

![](_page_20_Picture_0.jpeg)

## <span id="page-20-0"></span>**Reader Configuration using the serial port**

By default, a standard bash shell is available on the Ion serial port; to access the reader using this method, you have first to configure your preferred serial terminal monitor (Hyperterminal, minicom, etc...) with the following settings:

![](_page_20_Picture_189.jpeg)

To login, type *root* at the Username prompt and *rootroot* at the Password prompt.

The default [text editor](http://en.wikipedia.org/wiki/Text_editor) on Ion R4301P reader is the  $vi$  (a screen-oriented text editor originally created for the [Unix](http://en.wikipedia.org/wiki/Unix)</u> operating system). However it is possible to install any other Debian Linux compatible text editor and to use it as replacement of the *vi*.

#### <span id="page-20-1"></span>**Configure Ethernet settings**

To modify the reader network parameters you have to edit the network interface configuration file in the /etc/network directory<sup>3</sup>:

```
root@ion:~# vi /etc/network/interface
# The loopback network interface
auto lo eth0
iface lo inet loopback
# The primary network interface uses static address
iface eth0 inet static
         address 192.168.0.1
         netmask 255.255.255.0
         broadcast 192.168.0.255
         network 192.168.0.0
         #gateway 192.168.0.254
```
Change the default values according to your needs.

If needed, you can also add your preferred DNS server to the /etc/resolv.conf file:

nameserver 192.168.0.254

-

To reboot the network stack and make the changes active, use the following commands ( $stop$  and  $start$ ):

root@ion:~# /etc/init.d/networking stop root@ion:~# /etc/init.d/networking start

<sup>&</sup>lt;sup>3</sup> Commands on the Development Virtual Machine are marked by the suffix develop:~#, while commands on the Ion R4301P Reader shell are marked by the suffix root@ion:~#.

![](_page_21_Picture_0.jpeg)

#### <span id="page-21-0"></span>**Set Date and Time**

To set date and time on the Ion reader, you can use the linux date command; as an example, to set the current time and date to 29 May 2012, 16:30:00 type:

root@ion:~# date -s "29 May 2012 16:30:00"

The above command sets the system time only. To set the hardware clock, based on the system clock, type the command:

root@ion:~# /sbin/hwclock --systohc

#### <span id="page-21-1"></span>**Configure the serial port to communicate with the** *caenrfidd* **daemon**

As said in the previous paragraphs, by default the RS232 port is used only as a console for the bash shell.

If needed, you can use the RS232 port, instead of the ethernet port, to communicate directly with the *caenrfidd* daemon (see § *[ION CAENRFIDD](#page-29-0) DAEMON* page [30\)](#page-29-0). The steps required for the serial port reconfiguration are listed below.

- 1. Disable writing bootloader output messages to the serial console. By editing the /etc/default/grub file and comment out the following lines by adding a # as follow:
	- # Enable the serial console # GRUB\_SERIAL\_COMMAND="serial --speed=115200 --unit=0 --word=8 --parity=no --stop =1" # GRUB\_TERMINAL\_INPUT=serial # GRUB\_TERMINAL\_OUTPUT=serial
- 2. Disable writing kernel output messages to the serial console. By editing the  $/etc$ /default/grub file and modify the kernel command line by removing the console option line:

GRUB\_CMDLINE\_LINUX="loglevel=6 reboot=bios"

3. Disable writing init output messages to the serial console. By editing the  $/$ etc $/$ inittab file and comment out the line beginning with *T0* by adding a # as follow:

#T0:23:respawn:/sbin/getty -L ttyS0 115200 vt100

4. Upgrade the grub settings by using the following command:

root@ion:~# update-grub

5. If not already available, install the *socat* program using the following command:

root@ion:~# aptitude install socat

6. Redirect all *caenrfidd* network messages to the serial port by using the following command:

root@ion:~# socat TCP:localhost:1000 /dev/ttyS0,raw,echo=0

Redirection is immediately active after the above command execution and will be performed until reader power off. If you want this setting to be persistent, add the above command to the *rc.local* file in the /etc directory:

```
#!/bin/sh -e
#
# rc.local
# Decomment below to run the install script automatically...
# /sbin/getty -L ttyS0 -n -l /opt/install 115200 vt100
socat TCP:localhost:1000 /dev/ttyS0, raw, echo=0
```
Please note that, once all the above steps will be completed, the output of the bash shell will be no more directed to the RS232 serial port. However, the bash shell will be still available via a ssh connection.

![](_page_22_Picture_0.jpeg)

For example, to enter again the bash shell from the development virtual machine<sup>4</sup> you can type:

develop@ion:~# ssh <ion ip address>

where *<ion ip address>* is the IP address of the Ion reader.

## <span id="page-22-0"></span>**How to restore the R4301P default factory settings**

Follow the instructions below for resetting the Ion firmware to its factory default.

- 1. Download the latest zipped Ion R4301P image fro[m Ion R4301P](http://www.caenrfid.it/en/CaenProd.jsp?mypage=3&parent=60&idmod=836) web page and unzip it.
- 2. Flash the Ion R4301P image into an USB flash drive (at least 4 GB of memory). For that purpose you can use the HDDRaw tool [\(http://hddguru.com/software/HDD-Raw-Copy-Tool/\)](http://hddguru.com/software/HDD-Raw-Copy-Tool/) or any other equivalent software.
- 3. Power ON your PC, insert the USB flash drive into one of the Ion USB ports and attach a serial cable to the Ion RS232 port.
- 4. Open a serial port monitor window with the following settings:
	- baud rate: 115200 Data bit: 8 Stop bit: 1 Parity: none Flow control: none
- 5. Powe ON the reader and during the boot, press the ESC key:

![](_page_22_Picture_12.jpeg)

-

<sup>4</sup> See § *[Developing Application for the Ion READER](#page-33-0)* pag[e 32.](#page-33-0) The chapter explains how to use our developing virtual machines and how you can use it in order to develop your custom applications for the Ion R4301P reader.

![](_page_23_Picture_0.jpeg)

6. Press the right arrow to move until "Boot" and enter this option by pressing "Enter" key:

![](_page_23_Picture_2.jpeg)

7. Using the down arrow, move until "Hard drive BBS Priorities" and enter this option by pressing "Enter" key:

![](_page_23_Figure_4.jpeg)

![](_page_24_Picture_0.jpeg)

8. Select the USB pen drive using the down arrow and change it to *Boot Option #1* using the "+/-" keys:

![](_page_24_Picture_2.jpeg)

9. Press the ESC key, go to "Save&Exit" using the right arrow and select "Save Changes and Exit". Press Enter.

![](_page_24_Figure_4.jpeg)

![](_page_25_Picture_0.jpeg)

10. If everything is ok the bootloader should boot from the USB disk image as shown in the picture:

![](_page_25_Picture_2.jpeg)

- 11. Type root at the Ion login prompt and rootroot at the password request.
- 12. When entered in the bash shell type the following command: /opt/install and then press enter.
- 13. Wait 15-20 minutes until a "System halted" message appears on the screen:

![](_page_25_Picture_77.jpeg)

14. Power off the reader and remove the USB flash drive.

15. Power on the reader.

16. Wait until all the new packages have been installed (see the following three pictures):

![](_page_26_Picture_0.jpeg)

![](_page_26_Picture_17.jpeg)

![](_page_27_Picture_0.jpeg)

![](_page_27_Picture_27.jpeg)

17. When the Ion login prompt appears the restore procedure is completed and the Ion is ready to be used again.

<span id="page-28-0"></span>![](_page_28_Picture_0.jpeg)

## **5 ION GPIO**

## <span id="page-28-1"></span>**Using Ion GPIO Interface**

The Ion has 13 general purpose input and output (GPIO) interfaces. You can use them to control external devices and/or get specific signals from the environment.

The GPIO lines can be managed directly from the console Linux shell of the reader. Looking into the  $/$ dev directory, you can find an inner dedicated directory for each GPIO line:

root@ion:~# ls -d /dev/gpio\* /dev/gpio0 /dev/gpio11 /dev/gpio3 /dev/gpio6 /dev/gpio9 /dev/gpio1 /dev/gpio12 /dev/gpio4 /dev/gpio7 /dev/gpio10 /dev/gpio2 /dev/gpio5 /dev/gpio8

For instance, the first GPIO line is mapped to the gpio0 directory and, looking into it, you'll find the following pseudofiles:

root@ion:~# ls /dev/gpio0/ device direction power subsystem uevent value

using the pseudo-file *direction* you can configure the GPIO line as an input or as an output while using the pseudo-file *value* you can get/set the GPIO line level.

For instance, to know the configuration of the first GPIO line you can perform the following commands:

root@ion:~# cat /dev/gpio0/direction in

To get the level of the first GPIO line you can perform the following commands:

root@ion:~# cat /dev/gpio0/value 1

Since all the GPIO lines are configured as input lines by default at the startup, in order to set a GPIO line to a specified level you have to configure it as an output line before. Let consider the following example where we set the GPIO line 0 to the low level:

```
root@ion:~# echo out > /dev/gpio0/direction
root@ion:~# cat /dev/gpio0/direction
out
root@ion:~# echo 0 > /dev/gpio0/value
```
For technical information on GPIO ports please refer to *[GPIO ports](#page-12-0)* page [13](#page-12-0) and *[GPIO Port Electrical Characteristics](#page-50-0)* page [51.](#page-50-0)

<span id="page-29-0"></span>![](_page_29_Picture_0.jpeg)

## **6 ION** *CAENRFIDD* **DAEMON**

## <span id="page-29-1"></span>**Introduction**

The *caenrfidd* daemon represents the server side implementation of the CAEN RFID protocol, it handles the request coming from the host computer and sends back the replies after having executed the requested actions. The client side of the CAEN RFID protocol is implemented by th[e CAEN RFID SDK \(Software Development Kit\).](http://www.caenrfid.it/en/CaenProd.jsp?mypage=3&parent=112&idmod=798)

## <span id="page-29-2"></span>**Configuring the daemon**

The *caenrfidd* daemon can be configured by modifying its configurations files. After editing the configurations files you should restart the daemon in order to make effective the new settings:

```
# /etc/init.d/caenrfidd restart
```
### <span id="page-29-3"></span>**The system wide configuration file**

The *caenrfidd* daemon uses file /etc/defaults/caenrfidd as system wide configuration file. Here the default content of file such on the Ion:

```
# Default settings for caenrfidd server. This file is sourced by /bin/sh from
# /etc/init.d/caenrfidd.
# Enable/disable the deamon.
# Use "yes" to enable.
CAENRFIDD_ENABLE=yes
# Set the default reader name
READER_NAME=ion
# Enable debugging mode
#DEBUG=yes
The variable CAENRFIDD ENABLE can be used to enable/disable the daemon at startup while READER_NAME
```
defines the default reader name (Ion, in this example).

The DEBUG variable enable/disable debugging messages into system log facility. You can see debugging messages into file /var/log/syslog (use command tail -f /var/log/syslog to log all data on your terminal).

### <span id="page-29-4"></span>**The main configuration file**

The main configuration file is /etc/caenrfidd/caenrfidd.conf and it defines basic daemon configurations. Here the default content of this file on the Ion:

```
# Package generated configuration file
# System configuration directory
#
# Set the default system configuration directory.
#
# Default:
       config dir = "/etc/caenrfidd"# Loggin level
#
# Set the default log level.
#
# Valid values are: debug, error and info.
```
**[ION CAENRFIDD](#page-29-0) DAEMON** - Ion Technical Information Manual 30

![](_page_30_Picture_0.jpeg)

```
#
# Default:
# log_level = error
# Log to stderr
#
# Enable logging to standard error too.
#
# Default:
       log to stderr = false
# Lock file
#
# Set the lock file name.
#
# Default:
# lock_file = "/var/lock/caenrfidd"
# PID file
#
# Set the PID file name. You can kill the program by using the command:
       $ kill
#
# Default:
# pid_file = "/var/run/caenrfidd.pid"
# Run as user
#
# If executed as root the server will drop privileges to the specified
# user.
#
# Note: the selected user shold be able to read/write USB devices!
#
# Default:
       user = "daemon"user = "root"
# Listening port
#
# Change the default listening port.
# 
# CAENRFID default is 1000 so you need setting:
#
    user = "root"#
# in order to bind to the default CAENRFID port or the server will refuse
# to start.
#
# Default:
      port = 1000# Radios directory
#
# Set the default radios' searching directory.
#
# Default:
# radios_dir = "/usr/lib/caenrfidd/radios"
# IO ports directory
#
# Set the default IO ports' searching directory.
#
# Default:
# ioports_dir = "/usr/lib/caenrfidd/ioports"
```
All settings are self-explanatory and they define general daemons settings.

#### <span id="page-30-0"></span>**The reader configuration file**

By using the READER NAME above variable the daemon will load the reader configuration file named /etc/caenrfidd/READER\_NAME.conf; so, in our example, the daemon will read file /etc/caenrfidd/ion.conf to set specific reader settings.

![](_page_31_Picture_0.jpeg)

#### <span id="page-31-0"></span>**The CAENRFID Ion**

The Ion reader configuration file is by default:

```
# Package generated configuration file
# See the caenrfidd(8) manpage for details
#
# CAENRFID (read only) configuration settings
#
# Reader Manufacturer
#
# Define custom reader manufacturer ID.
#
# Default:
# vendor = 21336 # CAEN
# Reader Model
#
# Define custom reader model ID.
#
# Default:
# model = "(null)"
model = "R4301P" # Ion
# Reader radios list
#
# Define which radios are connected to the reader and each per radio
# configuration data.
#
# Note:
# * antennae ID numbering starts from 0.
      * invalid antenna IDs are simply discarted.
     * no radios and/or no antennae is an error!
#
# radio dummy {
# antennae enabled = { 0 }
# }
# radio impinj {
# antennae enabled = \{ 0, 1 \}# }
radio impinj {
    antennae enabled = \{ 0, 1, 2, 3 \}\rightarrow# Reader IO ports list
#
# Define which IO ports are connected to the reader.
#
# Default:
       ioports = { }
ioports = { ion }
#
# CAENRFID (client writable) configuration settings
#
# Read cycles during continuos inventory (Ver. 3.1)
#
# Define how many rounds the reader should execute during continuos
# inventories.
#
# Default:
      real cycles = 1# RF Power
#
# Define the default RF power in mW.
#
# Default:
# rf_power = 680
# Q value
#
# Define the default Q value for the inventory algorithm.
#
# Allowed values are in 0..15 range.
```
![](_page_32_Picture_0.jpeg)

# # Default<br># 9  $q = 3$ # Session # # Define the default session for the query algorithm. # # Allowed values are: S0, S1, S2 and S3 # # Default # session = "S0"

The settings are self-explanatory.

![](_page_33_Picture_0.jpeg)

# <span id="page-33-0"></span>**7 DEVELOPING APPLICATION FOR THE ION READER**

### <span id="page-33-1"></span>**Introduction**

The Ion R4301P reader supports C, Java and C# applications. Your application communicates with the Ion through one of two RFID services:

 The *caenrfidd* server, which controls the reader by the CAEN RFID communication protocol. For more information on the *caenrfidd* server, see § *[Configuring the daemon](#page-29-2)* page [30.](#page-29-2) For more information on the CAEN RFID easy2read communication protocol refer to the [SDK \(Software Development Kits\)](http://www.caenrfid.it/en/CaenProd.jsp?mypage=3&parent=124&idmod=798) library.

There are two ways to use the Ion R4301P from your application:

- Execute the application on a remote host computer. In this case, all the processing is performed by the host.
- Execute the application locally on the Ion R4301P reader. In this case, the application resides on the Ion reader and much of the processing occurs on the reader itself and not remotely on the host computer. In this case the programming languages that are currently supported are C and Java; .NET will be supported in future revisions of the firmware.

Running your application on the Ion reader improves system scalability by minimizing network traffic, since the Ion reader can handle many processing tasks such as data filtering. Furthermore, you can access directly to all the HW interfaces present on the reader and to the peripheral connected to the USB host ports.

In order to simplify the development of application running directly on the Ion R4301P reader, CAEN RFID provides a virtual machine image compatible with VirtualBox. In the following we explain how to use the development virtual machine for that purpose.

## <span id="page-33-2"></span>**Downloading the development virtual machine image**

Latest version of our development virtual machine can be downloaded from ou[r FTP server](ftp://support.caenrfid.it/) into.

*Note*: The virtual machine image is inside a zip archive, each archive should contain at least 3 files named name. vmdk, name.ovf and name.mf. You need all these files to import the virtual machine into your VirtualBox installation.

After having downloaded the zip file you can check its consistency by using [GPG,](http://www.gnupg.org/) the signature file named  $fit{e}$ . sign and our public key as follow:

```
$ gpg --verify ion-develop-1.0.0.zip.sig ion-develop-1.0.0.zip
gpg: Signature made Tue 08 Jun 2010 01:53:33 PM CEST using DSA key ID 859BDF89
gpg: Good signature from "CAEN RFID packages maintainer <maintainer@support.caenrfid.it>"
```
## <span id="page-33-3"></span>**Installing the development virtual machine**

To install the development virtual machine you need the VirtualBox suite version 3.2.12 or above. Please refer to the [VirtualBox home site](https://www.virtualbox.org/) in order to know how to install it on your PC.

After having downloaded the desired release you can import the machine by selecting the *Import Appliance* into the *File* menu of the main VirtualBox application window.

\$ VBoxManage import <machine>.ovf

where  $\langle$ machine $\rangle$ . ovf is the filename of the virtual machine.

![](_page_34_Picture_0.jpeg)

*Note*: once the import procedure is finished you may need blessing the new machine by edit the machine settings and then just pressing the *Ok* button.

## <span id="page-34-0"></span>**Using the development virtual machine**

Once you started the development virtual machine, you can login with username *user* and password *useruser*. The superuser *root* password is *rootroot* instead.

You can use the development machine as the preferred development environment for the Ion R4301P reader since the installed system is very similar to the system installed on the reader itself. This permits to develop and test your application on the virtual machine before to install the software on the reader avoiding possible mistakes during the job and reducing the development time. The development machine can be also used to test the installation of additional packages so that you will add the packages into the reader only after having verified that the new software do not interfere with the system.

When you develop an application for the Ion R4301P you have to use the C or the Java language and the API – SDK (Software Development Kit) we provide and the TCP/IP protocol as a connection interface, as a result you can test your application running on the development machine and communicating to a remote reader connected to the same TCP/IP network. When you install your application on the reader itself you can just change the remote IP address of the reader with the special address for the local host (127.0.0.1) and the application will communicate with the local reader. As you can note there is no difference between an application running on a remote host or directly inside the reader. Due to this, installing your application into the reader it's just a matter of copying the binary files on the reader using the *scp* command, for example. In the following we show an example of a C application and one of a Java application including the testing phase and the installation on the reader.

Note: If you plan to auto-start your application when the Ion R4301P reader boots, we recommend that you install your application on the reader and start it manually to verify that the executable runs properly. Then you can use the configuration web interface to configure the application to auto-start at boot time.

<span id="page-35-0"></span>![](_page_35_Picture_0.jpeg)

# **8 ION GETTING STARTED WITH C**

## <span id="page-35-1"></span>**Development code installation**

If you want to develop C applications using our CAENRFID C library you must first install the *libcaenrfid* development package into your development virtual machine<sup>5</sup>:

develop@ion:~# sudo aptitude install libcaenrfid-dev

### <span id="page-35-2"></span>**New and standard API**

Package *libcaenrfid-dev* containes the header files required for developing C applications using the CAENRFID C API (SDK Software Development Kit). Along with the C standard interface, *libcaenrfid-dev* contains also a new CAENRFID API which is designed to be platform independent; you can decide to use the standard CAENRFID SDK if you want to be backward compatible or the new library if you want your code to be platform independent.

To use the standard API you must add the include file caenrfid\_old.h into your code (see § *[Standard API example](#page-35-3)* below).

The source files used in this chapter can be downloaded from th[e RFID FTP Server.](ftp://support.caenrfid.it/utils/inv_test/)

#### <span id="page-35-3"></span>**Standard API example**

-

We show a simple example of an application performing an inventory cycle and presenting the results on the console.

Only four functions are required to perform a basic inventory cycle:

```
CAENRFID Init(),
CAENRFID InventoryTag(),
CAENRFID_FreeTagsMemory()
CAENRFID_End().
```
The code below shows how to use them.

```
#include <stdio.h>
#include <stdlib.h>
#include <unistd.h>
#include <errno.h>
#include <string.h>
#define _YES_I_KNOW_USING_OLD_CAENRFID_API_IS_EVIL
#include <caenrfid.h>
#include <caenrfid_old.h>
..........................
int main(int argc, char *argv[])
{
     int i;
     caenrfid handle t handle;
        char string \boxed{\phantom{a}} = "Source 0";
```
<sup>&</sup>lt;sup>5</sup> Commands on the Development Virtual Machine are marked by the suffix  $\text{dev} \cdot \text{dev}$ , while commands on the Ion R4301P Reader shell are marked by the suffix root@ion:~#.

![](_page_36_Picture_0.jpeg)

```
 CAENRFIDTag *tag;
        int size;
        char *str;
        int ret;
     if (argc < 2) {
            fprintf(stderr, "usage: %s: <server_addr>\n", argv[0]);
            exit(EXIT_FAILURE);
     }
        /* Start a new connection with the CAENRFIDD server */
        ret = CAENRFID_Init(TCP, argv[1], &handle);
        if (ret != CAENRFID_StatusOK) {
                fprintf(stderr, "cannot init lib (err=%d)\n", ret);
               exit(EXIT_FAILURE);
        }
     /* Do the inventory */
       ret = CAENRFID InventoryTag(&handle, string, &tag, &size);
        if (ret != CAENRFID_StatusOK) {
                fprintf(stderr, "cannot get data (err=%d)\n", ret);
               exit(EXIT_FAILURE);
        }
     /* Report results */
       for (i = 0; i < size; i++) {
                str = bin2hex(tag[i].ID, tag[i].Length);
               if (!str) {
                       fprintf(stderr, "cannot allocate memory!\n");
                        exit(EXIT_FAILURE);
 }
                printf("%.*s %.*s %.*s %d\n",
                         tag[i].Length * 2, str,
                        MAX_LOGICAL_SOURCE_NAME, tag[i].LogicalSource,
                        MAX_READPOINT_NAME, tag[i].ReadPoint, tag[i].Type);
                free(str);
 }
     /* Free inventory data */
       CAENRFID_FreeTagsMemory(&tag);
        /* Close the connection */
       ret = CAENRFID End(&handle);
        if (ret != CAENRFID_StatusOK)
                fprintf(stderr, "improper caenrfidlib closure!\n");
     return 0;
```
The define YES\_I\_KNOW\_USING\_OLD\_CAENRFID\_API\_IS\_EVIL is used to suppress compiler warning generated by the standard API.

To compile the code, you can use the make command:

}

develop@ion:~# make inv\_test\_std cc inv test std.c -lcaenrfid -o inv test std

When the compile operation is finished you can test the program from your virtual machine:

develop@ion:~# ./inv\_test\_std <ion reader\_address> cae000000000000000000002 Source\_0 Ant0 3 cae000000000000000000003 Source\_0 Ant0 3 cae000000000000000000007 Source\_0 Ant0 3 cae00000000000000000000a Source\_0 Ant0 3

Where *<ion reader address>* is the address of your ion reader (by default is 192.168.0.1).

To run the same program directly on the RFID reader, first transfer it to the Ion:

develop@ion:~# scp ./inv test std <ion reader address>:

and then execute it with the following command:

```
root@ion:~# ./inv_test_std 127.0.0.1
cae000000000000000000002 Source_0 Ant0 3
cae000000000000000000003 Source_0 Ant0 3
cae000000000000000000007 Source_0 Ant0 3
cae00000000000000000000a Source_0 Ant0 3
```
![](_page_37_Picture_0.jpeg)

### <span id="page-37-0"></span>**New API usage example**

On the contrary to the standard API, only three functions are required to perform a basic inventory cycle using the new API:

caenrfid\_open(), caenrfid\_inventory() caenrfid\_close()

The code below shows how to use them.

```
#include <stdio.h>
#include <stdlib.h>
#include <unistd.h>
#include <errno.h>
#include <string.h>
#include <caenrfid.h>
.......................
      int main(int argc, char *argv[])
{
     int i;
     struct caenrfid handle handle;
      char string[] = "Source 0";
     struct caenrfid_tag *tag;
       size t size;
        char *str;
        int ret;
     if (argc < 2) {
            fprintf(stderr, "usage: %s: <server addr>\n", argv[0]);
            exit(EXIT_FAILURE);
     }
         /* Start a new connection with the CAENRFIDD server */
       ret = caenrfid open(CAENRFID PORT TCP, argv[1], &handle);
       if (ret < 0) {
                fprintf(stderr, "cannot init lib (err=%d)\n", ret);
                exit(EXIT_FAILURE);
         }
     /* Do the inventory */
        ret = caenrfid_inventory(&handle, string, &tag, &size);
        if (ret < 0) {
                 fprintf(stderr, "cannot get data (err=%d)\n", ret);
                exit(EXIT_FAILURE);
         }
     /* Report results */
        for (i = 0; i < size; i++) {
                str = bin2hex(tag[i].id, tag[i].len);
                if (!str) {
                       fprintf(stderr, "cannot allocate memory!\n");
                        exit(EXIT_FAILURE);
 }
                 printf("%.*s %.*s %.*s %d\n",
                         tag[i].len * 2, str,
                        CAENRFID SOURCE NAME LEN, tag[i].source,
                        CAENRFID_READPOINT_NAME_LEN, tag[i].readpoint,
                    tag[i].type);
                 free(str);
 }
     /* Free inventory data */
     free(tag);
```
![](_page_38_Picture_0.jpeg)

}

![](_page_38_Picture_118.jpeg)

Note that this time the caenrfid\_old.h file is no longer needed.

To compile the code, you can use the make command:

develop@ion:~# make inv\_test cc inv\_test.c -lcaenrfid -o inv\_test

When the compile operation is finished you can test the program from your virtual machine:

develop@ion:~# ./inv\_test <ion reader address> cae000000000000000000002 Source\_0 Ant0 3 cae000000000000000000003 Source\_0 Ant0 3 cae000000000000000000007 Source\_0 Ant0 3 cae00000000000000000000a Source\_0 Ant0 3

Where *<ion reader address>* is the address of your Ion reader (by default equal to 192.168.0.1).

To run the same program directly on the RFID reader, first transfer it to the Ion:

develop@ion:~# scp ./inv\_test <ion reader\_address>:

and then execute it with the following command:

root@ion:~# ./inv\_test 127.0.0.1 cae000000000000000000002 Source\_0 Ant0 3 cae000000000000000000003 Source\_0 Ant0 3 cae000000000000000000007 Source\_0 Ant0 3 cae00000000000000000000a Source\_0 Ant0 3

![](_page_39_Picture_0.jpeg)

## <span id="page-39-0"></span>**9 ION GETTING STARTED WITH JAVA**

## <span id="page-39-1"></span>**Introduction**

-

This quick guide will explain how to start developing in Java with your CAEN RFID R4301P reader. It starts from the assumption that you have already installed the Development Virtual Machine as described by the relevant chapter and that you will use it as the development platform<sup>6</sup>.

### <span id="page-39-2"></span>**Setup the development environment**

The first step in setting up the development environment is to install the JDK on the virtual machine, for this purpose type the following commands on a shell window:

```
develop:~# aptitude update
develop:~# aptitude install default-jdk
```
Then, in order to use the SDK (Software Development Kits), you need to download the java libraries from our Software [and Firmware web area](http://www.caenrfid.it/en/swfw.jsp) or at the [SDK \(Software Development Kits\),](http://www.caenrfid.it/en/CaenProd.jsp?mypage=3&parent=124&idmod=798) *SW/FW* section. The libraries (CAENRFIDLibrary.jar and RXTXcomm.jar) are included into the SDK package, extract them from the SDK\_4.0.0.zip file using the unzip command from a shell window or using the archive manager (squeeze) from the GUI.

## <span id="page-39-3"></span>**Testing the development environment**

At this point you are able to compile and test the first, very simple, Java program:

```
public static void main(String[] args) {
import java.math.BigInteger;
import com.caen.RFIDLibrary.*;
class CAENTest {
       CARTDReader myReader = new CARTDReader();
         CAENRFIDReaderInfo myInfo;
         CAENRFIDLogicalSource myLS;
         CAENRFIDTag myTags[];
         System.out.println("CAENTest starting...");
         try {
            myReader.Connect(CAENRFIDPort.CAENRFID_TCP, args[0]);
             myInfo = myReader.GetReaderInfo();
            String s = myInfo.GetModel();
             System.out.println(s);
             myLS = myReader.GetSources()[0];
            myTags = myLS. InventoryTag();if(myTags != null) {
                  BigInteger bi = new BigInteger(myTags[0].GetId());
                 System.out.println(bi.toString(16));
             } else {
                  System.out.println("No tags found!");
 }
```
 $^6$  Commands on the Development Virtual Machine are marked by the suffix  $\text{dev} \text{elop} \colon$   $\cdot \ast$ , while commands on the Ion R4301P Reader shell are marked by the suffix root@ion:~#.

![](_page_40_Picture_0.jpeg)

![](_page_40_Figure_1.jpeg)

This simple java code instructs the reader, indicated by the IP address passed as the only argument, to execute an inventory cycle and print on the console window the EPC code of the first detected tag, if at least one is detected.

Compile the proposed code into the java bytecode:

develop:~# javac –cp "./:./CAENRFIDLibrary.jar:./RXTXcomm.jar" CAENTest.java

In the above command line the CAENRFIDLibrary.jar and the RXTXcomm.jar files are supposed to be in the same directory of the source code. As a result you'll obtain the CAENTest.class bytecode file that can be executed with the following command line:

develop:~# java –cp "./:./CAENRFIDLibrary.jar:./RXTXcomm.jar" CAENTest 10.0.32.201

where 10.0.32.201 is the IP address of your Ion reader.

### <span id="page-40-0"></span>**Running Java applications on the Ion reader**

In order to run Java applications on the Ion reader you need first to install the Java runtime. You don't need to install all the Java Development Kit since you can compile your code on the development machine and then transfer the executable bytecode on the Ion reader.

Obtain a shell window on the Ion reader with a SSH client and install the JRE using the following command line:

root@ion:~# aptitude update root@ion:~# aptitude install default-jre

Transfer the CAENRFIDLibrary.jar, the RXTXcomm.jar and the CAENTest.class files on the Ion reader using, for example, a secure copy command (scp):

root@ion:~# scp CAENRFIDLibrary.jar 10.0.32.201: root@ion:~# scp CAENTest.class 10.0.32.201:

where 10.0.32.201 is the IP address of your Ion reader.

Now you can run the application on your Ion reader using the following command:

root@ion:~# java –cp "./:./CAENRFIDLibrary.jar:./RXTXcomm.jar" CAENTest 127.0.0.1

assuming that CAENTest.class, CAENRFIDLibrary.jar and RXTXcomm.jar files are in the same directory. As you can notice, the only difference with the command line used to execute the application on the development machine is the IP address of the reader that, in this latter case, is the special localhost address identifying the same machine where the application is running.

![](_page_41_Picture_0.jpeg)

## <span id="page-41-0"></span>**Optional: using the Eclipse IDE**

A simple project like the one we described in the previous paragraphs can be managed using a simple text editor and the command line but managing more complex projects may require the usage of an Integrated Development Environment. Here is explained how to install and configure the Eclipse IDE in order to create application for the Ion reader.

The first step is to install the Eclipse IDE itself on the development virtual machine by the following command line:

```
develop:~# aptitude update
develop:~# aptitude install eclipse
```
Once the IDE is installed you can run it by clicking on the Eclipse icon in the Development menu item of the XFCE main menu. After having created a new project you need to add the CAENRFIDLibrary.jar and the RXTXcomm.jar to the project going into the Project Properties, Java Build Paths, Libraries, Add External JARs…:

![](_page_41_Figure_6.jpeg)

You are now ready to develop complex projects using the Eclipse IDE on the Development Machine, Enjoy!

<span id="page-42-0"></span>![](_page_42_Picture_0.jpeg)

# **10 USING THE GSM**

## <span id="page-42-1"></span>**SIM card placement**

In order to insert the SIM card inside the reader the cover shall be opened by removing the 6 screws (please see the red circle in the *[Fig. 10.2: SIM holder position](#page-42-3)* pag[e 43](#page-42-3) for the correct position).

![](_page_42_Picture_4.jpeg)

**Fig. 10.1: Bottom cover screws position**

<span id="page-42-2"></span>The SIM card shall be inserted in the GPRS modem SIM holder.

![](_page_42_Picture_7.jpeg)

<span id="page-42-3"></span>**Fig. 10.2: SIM holder position**

![](_page_43_Picture_0.jpeg)

## <span id="page-43-0"></span>**Setting up the GSM module**

The Ion R4301P reader has an (optional) internal GSM/GPRS module that can be used to send/receive SMS or as Internet gateway. Here some basic instructions about how to send SMS and how to connect to the Internet using the GSM/GPRS module.

The GSM/GPRS module is connected to the system through the second serial port (the first is used for the console) mapped to the pseudo-file /dev/ttyS1.

We suggest to create a symbolic link for the pseudo-file /dev/ttyS1 in order to have a mnemonic shortcut for the future use of the module:

root@ion:~# ln -s /dev/ttyS2 /dev/mobilephone

Then you need to switch on the GSM/GPRS module that is switched off by default; this can be obtained invoking the *ion-manager* script in the following way:

root@ion:~# ion-manager gsm switch ion-manager; switching the GSM on/off... ok

You can verify if the GSM/GPRS module is correctly activated by issuing the *gsmctl* command:

root@ion:~# gsmctl all gsmctl[ERROR]: ME/TA error 'SIM PIN required' (code 311)

The message above is what you should obtain and indicate that the module is active and working, it is just waiting for the PIN of the SIM card.

In the following snippet you can see how to provide the PIN of the SIM card to the module and the reply to the *gsmctl* call when the module is ready to be used:

```
root@ion:~# gsmctl -I "+cpin=NNNN"
root@ion:~# gsmctl all
<ME0> Manufacturer: Telit
<ME1> Model: GC864-QUAD
<ME2> Revision: 10.00.063
<ME3> Serial Number: 359294031006030
<FUN> Functionality Level: 1
...
```
## <span id="page-43-1"></span>**Sending a SMS message**

Once the GSM/GPRS module is correctly configured, you can send SMS messages in a very simple way form the command shell, for example the following command line will send a SMS message with the body "Hello world!" to the specified number:

root@ion:~# gsmsendsms <phone\_number> 'Hello world!'

Obviously you can create shell scripts that include the gsmsendsms calls in order to automate SMS message delivering.

#### <span id="page-43-2"></span>**C language**

If you need sending a SMS from a C program the easiest way is by using the *system(3)* function with the command above. Please refer to system Linux man pages for further info.

![](_page_44_Picture_0.jpeg)

## <span id="page-44-0"></span>**Surfing the Internet**

In order to connect to the Internet using the internal GSM/GPRS moduel, you can use the *wvdial* program. Just edit its configuration file named /etc/wvdial.conf as follow:

```
[Dialer Defaults]
Init1 = ATZInit2 = ATQ0 VI EI SO=0 \& C1 \& D2 + FCLASS=0Init3 = AT+CGDCONT=1,"IP","<YOUR APN>"
Modem Type = Analog Modem
Baud = 115200
New PPPD = yesModem = /dev/ttyS1
ISBN = 0Phone = "<YOUR PHONE NUMBER>"
Password = <YOUR PASSWORD>
Username = <YOUR USERNAME>
```
and replace parameters <YOUR APN>, <YOUR PHONE NUMBER>, <YOUR PASSWORD> and <YOUR USERNAME> according to your network provider.

After having completed the modification of the configuration file, just type the *wvdial* command to start the connection:

```
root@ion:~# wvdial
'--> WvDial: Internet dialer version 1.60
--> Initializing modem.
--> Sending: ATZ
\Delta TZOK
--> Sending: ATQ0 V1 E1 S0=0 &C1 &D2 +FCLASS=0
ATQ0 V1 E1 S0=0 &C1 &D2 +FCLASS=0
OK
--> Sending: AT+CGDCONT=1, "IP", "web.omnitel.it"
AT+CGDCONT=1,"IP","web.omnitel.it"
OK
--> Modem initialized.
--> Sending: ATDT*99***1#
--> Waiting for carrier.
ATDT*99***1#CONNECT
--> Carrier detected. Waiting for prompt.
```
Here the program may hang for a while but then the output continues:

```
--> Don't know what to do! Starting pppd and hoping for the best.
--> Starting pppd at Fri Oct 7 10:11:43 2011
--> Pid of pppd: 1949
--> Using interface ppp0
--> pppd: (~U[07][08]@~S[07][08]~H~[[07][08]
--> pppd: (~U[07][08]@~S[07][08]~H~[[07][08]
--> pppd: (~U[07][08]@~S[07][08]~H~[[07][08]
--> pppd: (~U[07][08]@~S[07][08]~H~[[07][08]
--> pppd: (~U[07][08]@~S[07][08]~H~[[07][08]
--> local IP address 109.114.117.107
--> pppd: (~U[07][08]@~S[07][08]~H~[[07][08]
--> remote IP address 109.114.126.226
--> pppd: (~U[07][08]@~S[07][08]~H~[[07][08]
--> primary DNS address 83.224.70.54
\leftarrow > pppd: \left(\text{v[07][08][0~s[07][08]~k$-H~[07][08]}\right)--> secondary DNS address 83.224.70.77
--> pppd: (~U[07][08]@~S[07][08]~H~[[07][08]
```
If you want, you can make the *wvdial* process run in background using the Ctrl+Z key combination and the *bg* command (as usual for Linux processes). That sequence will give you the possibility to use the same shell for further commands instead of having the needs to open another one.

After that you can check the newly created *pppX* network adapter that correspond to the GSM/GPRS module:

```
root@ion:~# ifconfig
lo Link encap:Local Loopback 
          inet addr:127.0.0.1 Mask:255.0.0.0
           inet6 addr: ::1/128 Scope:Host
           UP LOOPBACK RUNNING MTU:16436 Metric:1
          RX packets:0 errors:0 dropped:0 overruns:0 frame:0
          TX packets:0 errors:0 dropped:0 overruns:0 carrier:0
          collisions:0 txqueuelen:0 
          RX bytes:0 (0.0 B) TX bytes:0 (0.0 B)
```
![](_page_45_Picture_0.jpeg)

ppp0 Link encap:Point-to-Point Protocol inet addr:109.114.117.107 P-t-P:109.114.126.226 Mask:255.255.255.255 UP POINTOPOINT RUNNING NOARP MULTICAST MTU:1500 Metric:1 RX packets:4 errors:0 dropped:0 overruns:0 frame:0 TX packets:5 errors:0 dropped:0 overruns:0 carrier:0 collisions:0 txqueuelen:3 RX bytes:64 (64.0 B) TX bytes:97 (97.0 B)

The routing table and the file /etc/resolv.conf should be modified accordingly in order to establish the internet connection.

For example, you may need to assign the *ppp0* virtual network card as you default gateway, this can be obtained by deleting the previous default gateway setting and assigning the new one:

root@ion:~# route del default root@ion:~# route add default ppp0

<span id="page-46-0"></span>![](_page_46_Picture_0.jpeg)

## **11 UPGRADE PROCEDURE**

### <span id="page-46-1"></span>**Upgrade the Ion packages**

The Ion R4301P reader operating system is a standard Linux Debian installation so the upgrade procedure is based, as any Debian system, on the *aptitude* tool. Here we show the basic usage of this method in order to upgrade or install new packages on the system, for further details on the aptitude tool please refer to the specific documentation (see § [Debian Documentation on line resource\)](http://www.debian.org/doc/).

By default, the [CAENRFID APT repository list and the Debian APT repository li](http://support.caenrfid.it/wiki/index.php/CAENRFID)st are already set up into your system so, if you want to upgrade the Ion reader with the latest available packages, you have first to setup your Ion network with the proper settings (see § *[ION READER CONFIGURATION](#page-17-0)* page [18\)](#page-17-0) and then type at the command shell the following two commands<sup>7</sup>:

```
root@ion:~# aptitude update
root@ion:~# aptitude upgrade
```
#### <span id="page-46-2"></span>**Install new Debian software**

As a first step, you may need to search for a specific package by using the *apt-cache* command as follow:

root@ion:~# apt-cache search <string>

The command searches each string occurrences into all Debian packages and prints the results on standard output. Once you have found the name of the package on the list resulting from the above commanda, you can install it by using the apt-get command as follow:

root@ion:~# apt-get install <package>

For example, if you wish to install the Java Run Time environment (JRE) into your Ion reader, you can proceed as shown in the following:

root@ion:~# apt-cache search jre

default-jre-headless - Standard Java or Java compatible Runtime (headless) default-jre - Standard Java or Java compatible Runtime

#### Then use the command:

-

```
# apt-get install default-jre 
apt-get install defaul-jre
Reading package lists... Done
Building dependency tree 
Reading state information... Done
E: Unable to locate package defaul-jre
root@ion:~# apt-get install default-jre
Reading package lists... Done
Building dependency tree 
Reading state information... Done
The following extra packages will be installed:
ca-certificates ca-certificates-java default-jre-headless defoma file
 fontconfig fontconfig-config hicolor-icon-theme java-common
 libaccess-bridge-java libaccess-bridge-java-jni libasound2 libasyncns0
libatk1.0-0 libatk1.0-data libavahi-client3 libavahi-common-data
 libavahi-common3 libcairo2 libcups2 libdatrie1 libflac8
 libfont-freetype-perl libfontconfig1 libfontenc1 libgcrypt11 libgif4
 libglib2.0-0 libglib2.0-data libgnutls26 libgpg-error0 libgtk2.0-0
 libgtk2.0-bin libgtk2.0-common libice6 libjasper1 libjpeg62 liblcms1
```
<sup>&</sup>lt;sup>7</sup> Commands on the Development Virtual Machine are marked by the suffix develop:  $\cdot$ #, while commands on the ION R4301P Reader shell are marked by the suffix root@ion:~#.

![](_page_47_Picture_0.jpeg)

libmagic1 libnspr4-0d libnss3-1d libogg0 libpango1.0-0 libpango1.0-common libpcre3 libpixman-1-0 libpng12-0 libpulse0 libsm6 libsndfile1 libtasn1-3 libthai-data libthai0 libtiff4 libvorbis0a libvorbisenc2 libx11-6 libx11-data libxau6 libxcb-render-util0 libxcb-render0 libxcb1 libxcomposite1 libxcursor1 libxdamage1 libxdmcp6 libxext6 libxfixes3 libxfont1 libxft2 libxi6 libxinerama1 libxml2 libxrandr2 libxrender1 libxtst6 openjdk-6-jre openjdk-6-jre-headless openjdk-6-jre-lib sgml-base shared-mime-info ttf-dejavu-core ttf-dejavu-extra tzdata-java x-ttcidfont-conf x11-common xfonts-encodings xfonts-utils xml-core ........

![](_page_48_Picture_0.jpeg)

# <span id="page-48-0"></span>**12 ION TECHNICAL SPECIFICATIONS**

## <span id="page-48-1"></span>**Technical Specifications Table**

![](_page_48_Picture_186.jpeg)

<span id="page-48-2"></span>**Tab. 12.1: Ion R4301P Technical Specifications Table**

![](_page_48_Picture_5.jpeg)

*Warning: The RF settings must match the country/region of operating to comply with local laws and regulations. The usage of the reader in different countries/regions from the one in which the device has been sold is not allowed.*

![](_page_49_Picture_0.jpeg)

## <span id="page-49-0"></span>**Reader – Tag Link Profiles**

Ion R4301P reader supports different modulations and return link profiles according to EPC Class1 Gen2 protocol.

In the following table are reported all available profiles and the compatibility with the different regulations:

![](_page_49_Picture_354.jpeg)

**Tab. 12.2: Ion R4301P reader to tag link profiles**

## <span id="page-49-5"></span><span id="page-49-1"></span>**Power Supply Connector Electrical Characteristics**

![](_page_49_Picture_355.jpeg)

**Tab. 12.3: Ion R4301P Power Supply Connector Electrical Characteristics**

## <span id="page-49-6"></span><span id="page-49-2"></span>**RFID Antenna Ports Electrical Characteristics**

![](_page_49_Picture_356.jpeg)

**Tab. 12.4: Ion R4301P RFID Antenna Ports Electrical Characteristics**

## <span id="page-49-7"></span><span id="page-49-3"></span>**GSM/GPRS Antenna Port Electrical Characteristics**

![](_page_49_Picture_357.jpeg)

**Tab. 12.5: Ion R4301P GSM/GPRS Antenna Port Electrical Characteristics (only in Mod. WR4301PXGPRS)**

## <span id="page-49-8"></span><span id="page-49-4"></span>**WIFI Antenna Port Electrical Characteristics**

![](_page_49_Picture_358.jpeg)

<span id="page-49-9"></span>**Tab. 12.6: Ion R4301P WIFI Antenna Port Electrical Characteristics (only in Mod. WR4301PXWIFI)**

![](_page_50_Picture_0.jpeg)

## <span id="page-50-0"></span>**GPIO Port Electrical Characteristics**

![](_page_50_Picture_330.jpeg)

**Tab. 12.7: Ion R4301P GPIO Port Electrical Characteristics**

## <span id="page-50-3"></span><span id="page-50-1"></span>**Serial Port Electrical Characteristics**

![](_page_50_Picture_331.jpeg)

**Tab. 12.8: Ion R4301P RS232 Port Electrical Characteristics**

## <span id="page-50-4"></span><span id="page-50-2"></span>**USB Port Electrical Characteristics**

![](_page_50_Picture_332.jpeg)

<span id="page-50-5"></span>**Tab. 12.9: Ion R4301P USB Port Electrical Characteristics**

![](_page_51_Picture_0.jpeg)

# <span id="page-51-0"></span>**13 ION REGULATORY COMPLIANCE**

## <span id="page-51-1"></span>**FCC Compliance**

This equipment has been tested and found to comply with Part 15 of the FCC Rules.

NOTE:

- a. Any changes or modification not approved by CAEN RFID could void the user's authority to operate the equipment.
- b. Ion R4301P, R4301PXGPRS and R4301PXWIFI readers are approved for operation with the following antennas:
	- RFID ports: power rating 1W max.; CAENRFID antenna Mod. WANTENNAX020 Circular polarized antenna 8.5dBc (US)
	- GSM/GPRS port: Amphenol Mod. TAN015-1100104BS (Linear polarized antenna 1dBi gain 870-960/1710- 1990MHz); ordering option WANTENNAX018-
	- WIFI port: Pulse mod. W1010 (Dipole antenna 2dBi gain 2.4–2.5GHz); ordering option WANTENNAX021.
- c. Use of other than the approved antenna with this unit may result in harmful interference with other users, and cause the unit to fail to meet regulatory requirements.
- d. When installing the RFID antennas ensure a minimum separation distance of 25 cm between each antenna and all persons.
- e. When installing the GSM/GPRS antenna ensure a minimum separation distance of 20 cm between the antenna and all persons and 20 cm distance between GSM/GPRS antenna and each RFID antennas.
- f. When installing the WIFI antenna ensure a minimum separation distance of 20 cm between the antenna and all persons and 20 cm distance between WIFI antenna and each RFID antennas.
- g. Ion R4301P, R4301PXGPRS and R4301PXWIFI readers must be professionally installed to correctly set the TX power for the RF cable selected.
- h. Maximum RF conducted power at RFID port is 1W (30dBm). The installer shall set the maximum allowed RF power in order to comply with 36dBm E.I.R.P FCC radiated limit taking into account the cable loss used for the connection to the approved antenna according to the following formula:

*Max. allowed RF output power (dBm) = 36 – Antenna Gain (dBi or dBic) + Cable Loss (dB)*

Example:

Approved antenna WANTENNAX020 and WCAVOAAAX005 (5 m RF Antenna Cable TNC/RP-N type; 0.32dB/m)

*Max. allowed RF output power (dBm) = 36 – 8.5dBic + 1.6dB = 29.1dBm*

## <span id="page-51-2"></span>**RoHS EU Directive**

The Ion R4301P RFID UHF Portal Reader is compliant with the EU Directive 2002/95/EC on the Restriction of the Use of certain Hazardous Substances in Electrical and Electronic Equipment (RoHS).